**User Manual**

# **MUH44T-H2 KIT**

## **4x4 HDMI 2.0 HDBaseT Matrix Switcher**

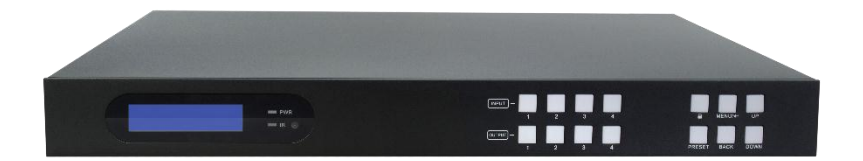

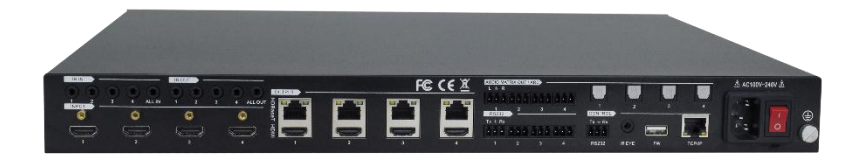

## **All Rights Reserved**

**Version: MUH44T-H2 KIT\_2021V1.5**

## **Preface**

Read this user manual carefully before using the product. Pictures shown in this manual are for reference only. Different models and specifications are subject to real product.

This manual is only for operation instruction, please contact the local distributor for maintenance assistance. The functions described in this version were updated till June, 2021. In the constant effort to improve the product, we reserve the right to make functions or parameters changes without notice or obligation. Please refer to the dealers for the latest details.

## **FCC Statement**

This equipment generates, uses and can radiate radio frequency energy and, if not installed and used in accordance with the instructions, may cause harmful interference to radio communications. It has been tested and found to comply with the limits for a Class B digital device, pursuant to part 15 of the FCC Rules. These limits are designed to provide reasonable protection against harmful interference in a commercial installation.

Operation of this equipment in a residential area is likely to cause interference, in which case the user at their own expense will be required to take whatever measures may be necessary to correct the interference.

Any changes or modifications not expressly approved by the manufacture would void the user's authority to operate the equipment.

 $\epsilon$ 

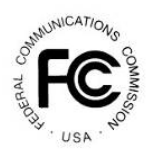

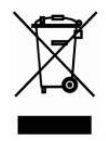

## **SAFETY PRECAUTIONS**

To ensure the best performance from the product, please read all instructions carefully before using the device. Save this manual for further reference.

- Unpack the equipment carefully and save the original box and packing material for possible future shipment.
- Follow basic safety precautions to reduce the risk of fire, electrical shock and injury to persons.
- Do not dismantle the housing or modify the module. It may result in electrical shock or burn.
- Using supplies or parts not meeting the specifications of product may cause damage, deterioration or malfunction.
- Refer all servicing to qualified service personnel.
- To prevent fire or shock hazard, do not expose the unit to rain, moisture or install this product near water.
- Do not put any heavy items on the extension cable in case of extrusion.
- Do not remove the housing of the device as opening or removing housing may expose you to dangerous voltage or other hazards.
- Install the device in a place with fine ventilation to avoid damage caused by overheat.
- Keep the module away from liquids.
- Spillage into the housing may result in fire, electrical shock, or equipment damage. If an object or liquid falls or spills on to the housing, unplug the module immediately.
- Do not twist or pull by force ends of the optical cable. It can cause malfunction.
- Do not use liquid or aerosol cleaners to clean this unit. Always unplug the power to the device before cleaning.
- Unplug the power cord when left unused for a long period of time.
- Information on disposal for scrapped devices: do not burn or mix with general household waste, and please treat them as normal electrical wastes.

## **Table of Contents**

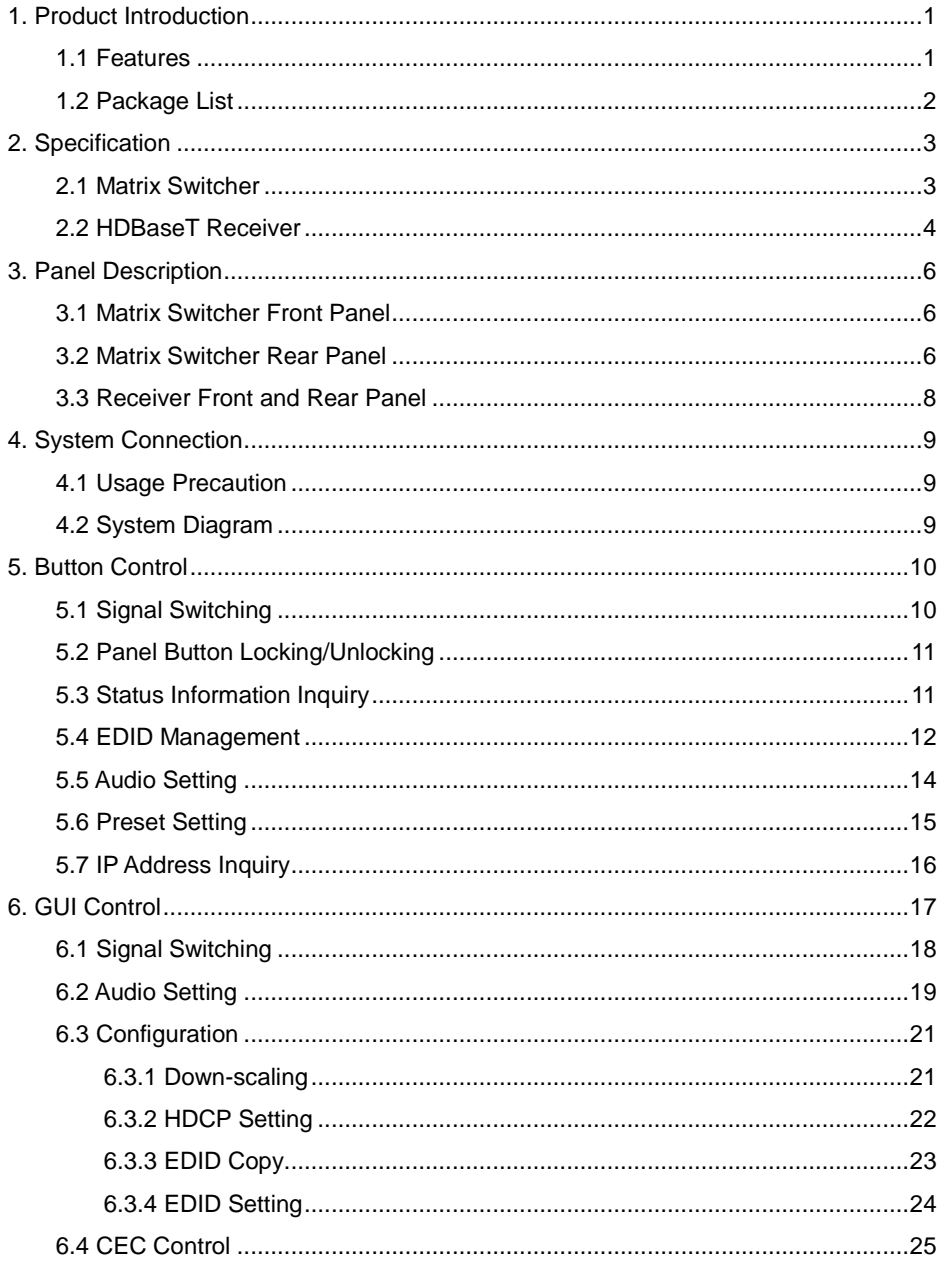

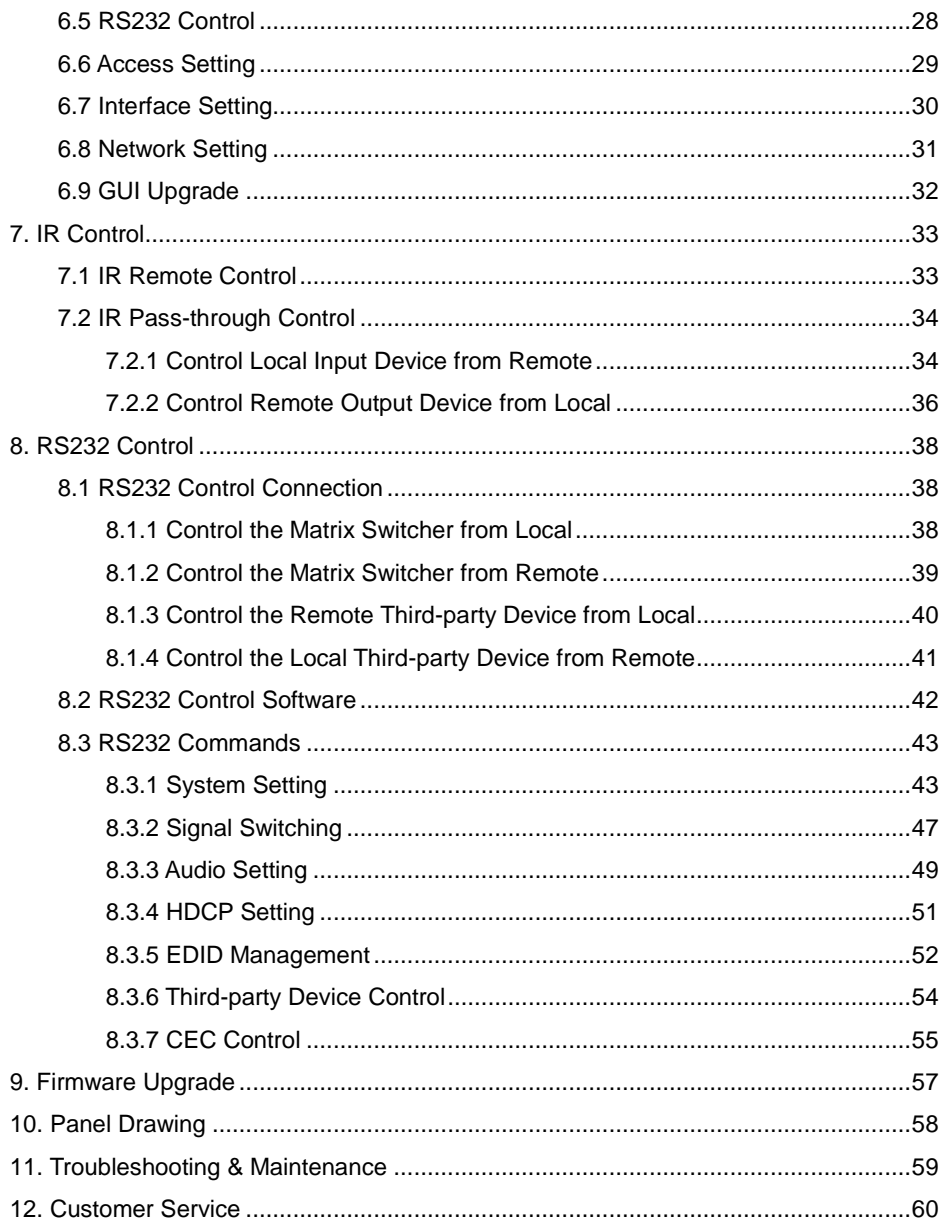

## <span id="page-5-0"></span>**1. Product Introduction**

Thanks for choosing the professional 4x4 HDMI 2.0 HDBaseT matrix switcher with four receivers! The matrix is a four-input by four-output HDBaseT and HDMI matrix with HDCP 2.2 and up to 4K/UHD@60Hz video support. It transmits 4K video to distances up to 131 feet (40 meters) and 1080p video to distances up to 230 feet (70 meters) over a single CATx Ethernet cable. The four HDBaseT outputs support 24V Power over Cable (PoC) feature, allowing the receivers to draw their power from the matrix over the HDBaseT cable.

The matrix switcher features comprehensive EDID management and advanced HDCP handing to ensure maximum functionality with a wide range of video sources.

The matrix switcher not only supports bi-directional IR, RS232 extension but also has IR, RS232, and TCP/IP control options.

The product provides performance in control and transmission, which could be used in a number of different installation scenarios, for example, with computers, for monitoring purposes, large screen displays, conference systems, television education, bank security institutions, etc.

## <span id="page-5-1"></span>**1.1 Features**

- 4x4 HDBaseT matrix switcher with audio matrix.
- Fully compliant with the HDMI 2.0 and HDCP 2.2.
- Supports HDMI resolution up to 4K@60Hz 4:4:4, HDR10.
- Features four mirrored HDMI outputs for four HDBaseT outputs, and the four HDMI outputs support 4K to 1080p down-scaling.
- The four HDBaseT outputs support 24V PoC, allowing the receivers to draw their power from the matrix switcher over the HDBaseT cable.
- Transmits 4K signal to the distance up to 131 feet (40 meters) and 1080p signal to the distance up to 230 feet (70 meters) over a single CATx Ethernet cable.
- Supports audio matrix. Provides four digital SPDIF audio outputs and four analog L+R audio outputs for HDMI input audio de-embedding and HDBaseT output audio de-embedding. Moreover, the four digital SPDIF audio outputs supports ARC audio output from receivers.
- Volume adjustment for analog L+R audio outputs.
- Supports comprehensive EDID management and advanced HDCP handling.
- Controllable via front panel buttons, RS232 local and pass-through, IR local and pass-through, CEC, and TCP/IP (built-in GUI).

<span id="page-6-0"></span>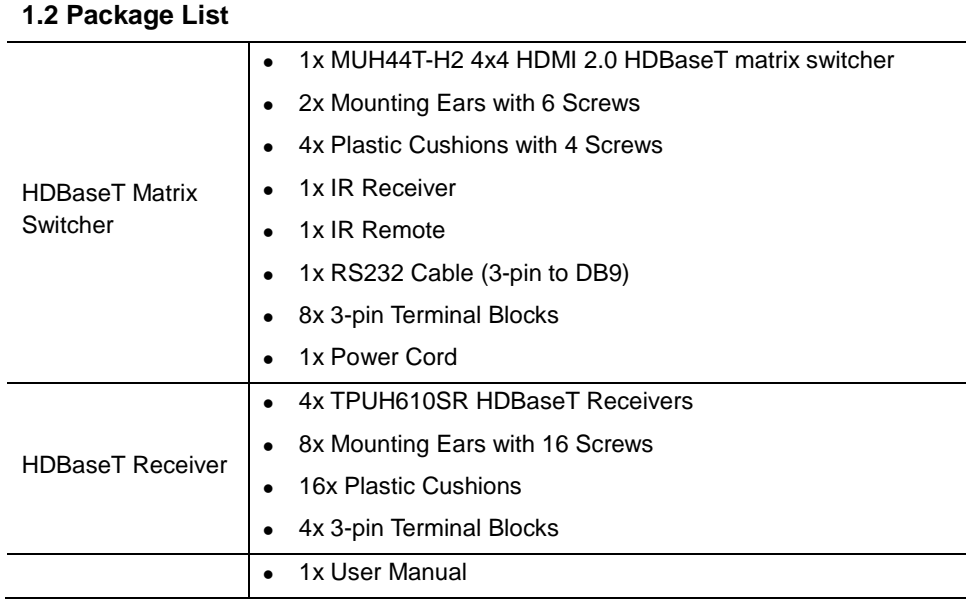

*Note: Please contact your distributor immediately if any damage or defect in the components is found.*

## <span id="page-7-0"></span>**2. Specification**

## <span id="page-7-1"></span>**2.1 Matrix Switcher**

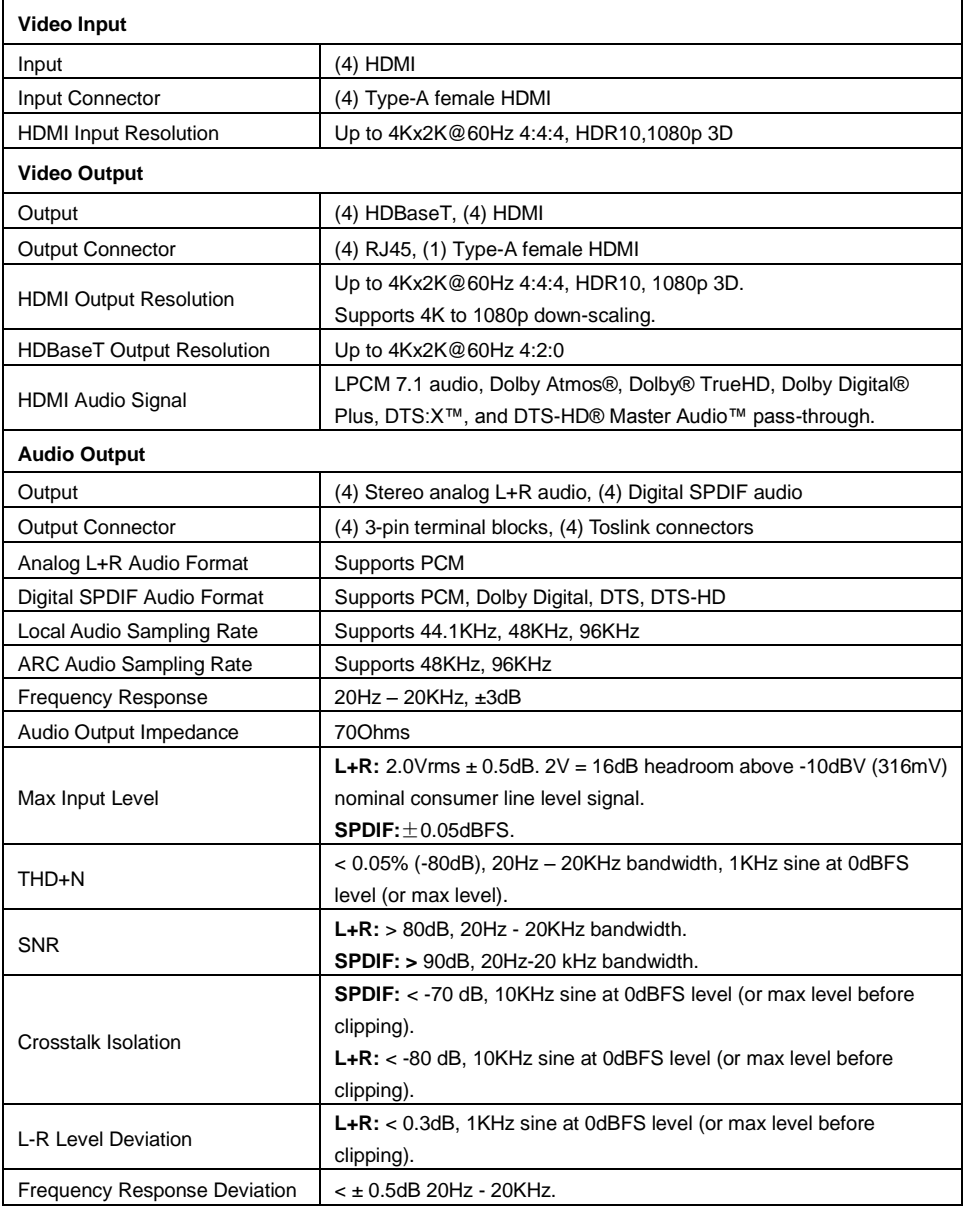

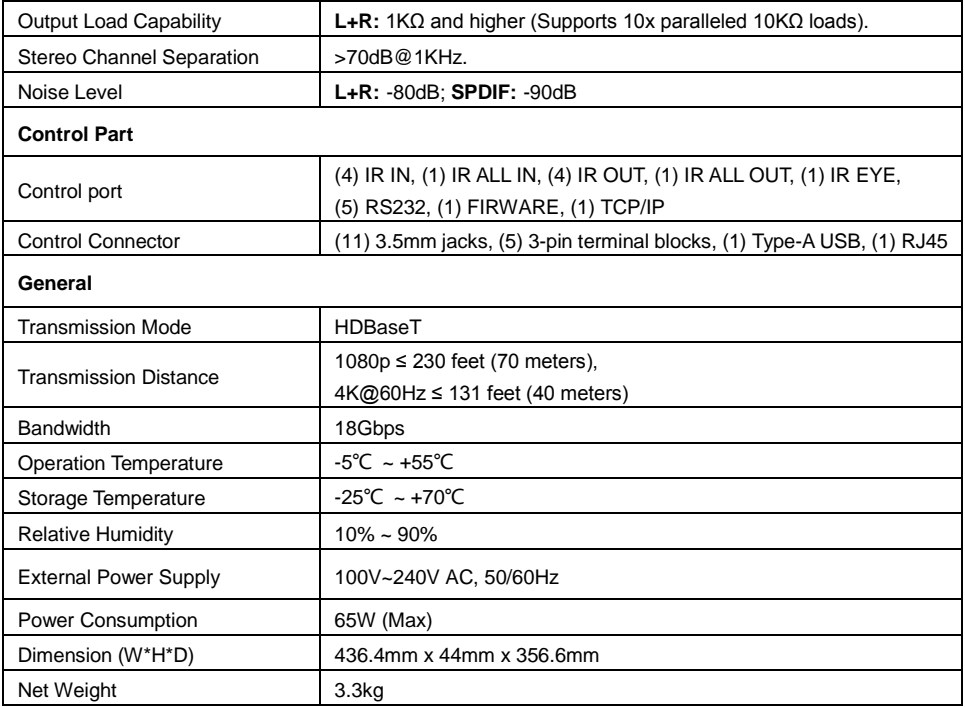

## <span id="page-8-0"></span>**2.2 HDBaseT Receiver**

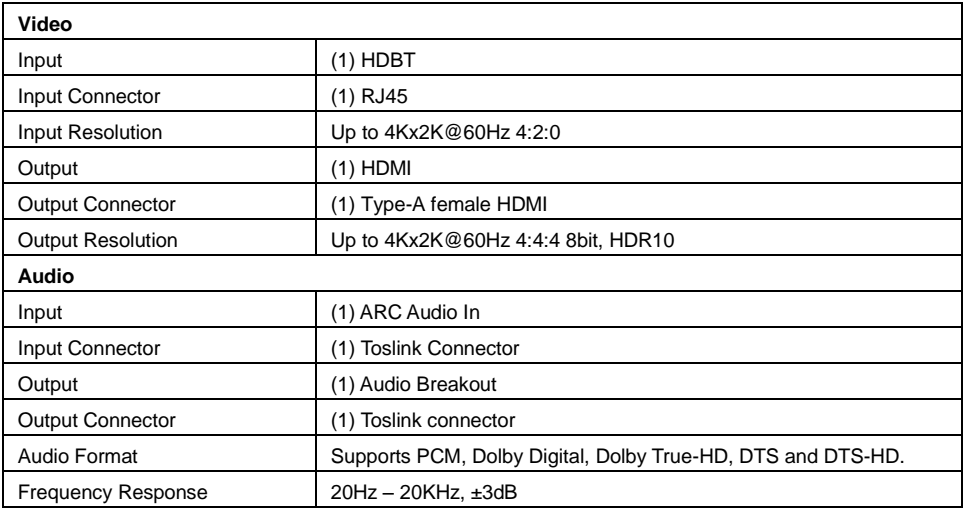

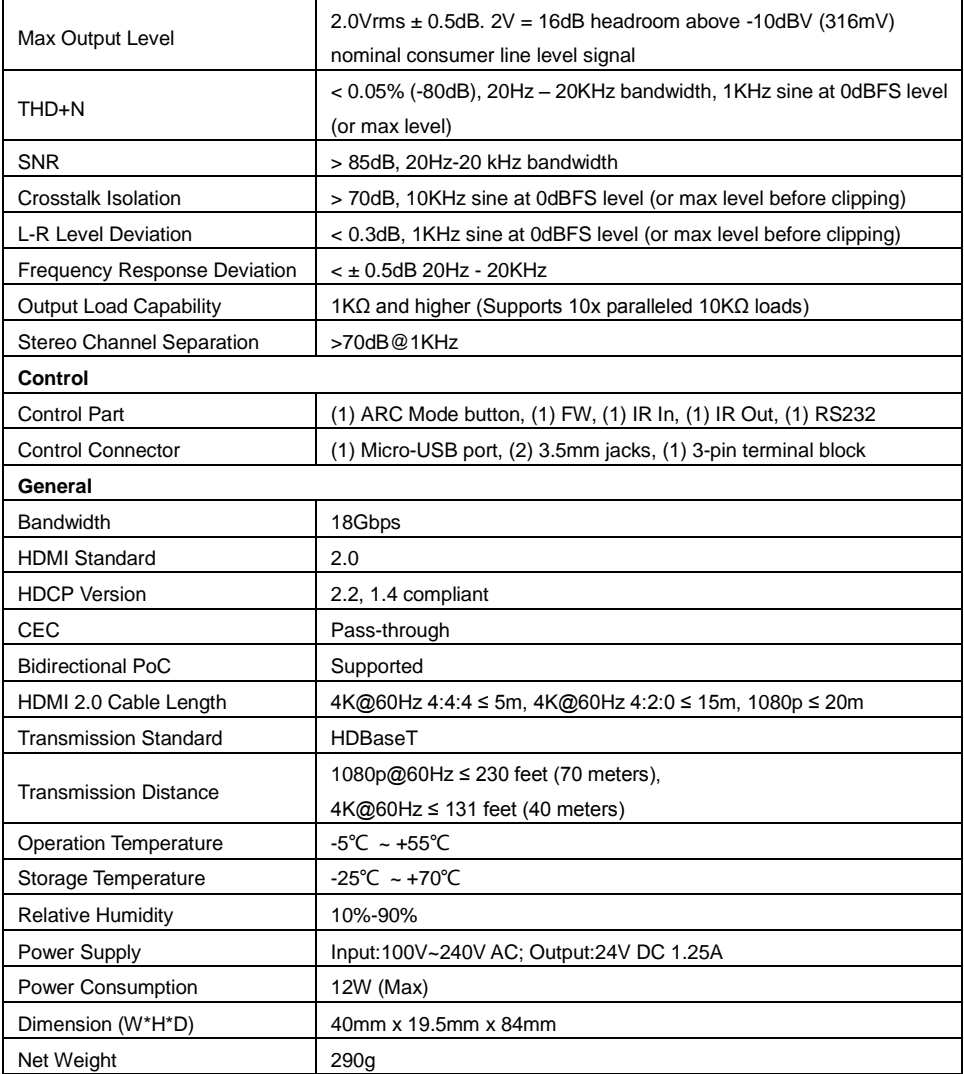

## <span id="page-10-0"></span>**3. Panel Description**

## <span id="page-10-1"></span>**3.1 Matrix Switcher Front Panel**

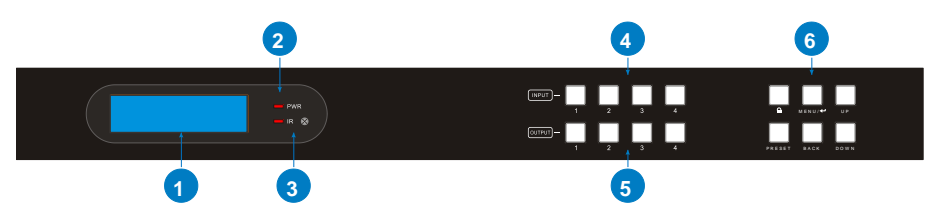

- **① LCD Screen:** Presents real-time operation status.
- **② Power LED:** Illuminates RED when the device is in standby mode, illuminates GREEN when device is powered on.
- **③ IR Sensor and its LED:** Illuminates RED when the IR sensor receives an IR signal from the IR remote to control the matrix switcher. The IR sensor is on the right side of the LED.
- **④ INPUT:** Four buttons for input source selection.
- **⑤ OUTPUT:** Four buttons for output channel selection.
- **⑥ Menu Buttons:**
	- LOCK: Lock or unlock the front panel buttons.
	- PRESET: Preset setting.
	- **MENU/J:** Menu or confirm button
	- BACK: Go back to the previous operation.
	- UP: Page up.
	- DOWN: Page down.

## <span id="page-10-2"></span>**3.2 Matrix Switcher Rear Panel**

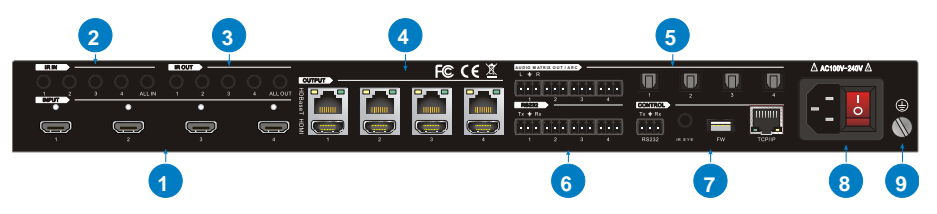

- **① INPUT:** Four type-A female HDMI input ports to connect HDMI sources.
- **② IR IN:** 
	- 1~4: Four 3.5mm jacks to connect four IR receivers. Each IR input is

associated with the respective HDBaseT output and cannot be switched separately. It makes up a bi-directional IR transmission with the IR OUT on the corresponding HDBaseT receiver.

- ALL IN: 3.5mm jack to connect the IR receiver to transmit the IR signal from the ALL IN port to all HDBaseT receivers.
- **③ IR OUT:** 
	- 1~4: Four 3.5mm jacks to connect four IR emitters to send the IR signal received from the corresponding HDBaseT receivers.
	- ALL OUT: 3.5mm jack to connect the IR emitter to send the IR signal received from all HDBaseT receivers.
- **④ OUTPUT:** Four HDBaseT RJ45 outputs to connect the four HDBaseT receivers, and four local HDMI ports to connect local displays.
- **⑤ AUDIO MATRIX OUT/ARC:** Four 3-pin terminal blocks and four Toslink connectors to connect speakers or amplifiers for HDMI input audio de-embedding or HDBaseT output audio de-embedding, and the four Toslink connectors can also be used for ARC audio output from HDBaseT receivers. They can make up an audio matrix to be set by front panel buttons, GUI or RS232 commands.
- **⑥ RS232:** Four 3-pin terminal blocks to control the third-party devices base on RS232 pass-through feature. There is a one-to-one correspondence between the four RS232 ports and the four RS232 ports of four HDBaseT receivers.
- **⑦ CONTROL:**
	- RS232: 3-pin terminal block to connect the control device (e.g. PC) to control the matrix switcher by RS232 commands.
	- IR EYE: 3.5mm jack to connect IR receiver to control the matrix switcher by the IR remote.
	- FW: Type-A USB port for firmware upgrade.
	- TCP/IP: RJ45 port to connect the control device (e.g. PC) to control the matrix switcher by GUI.
- **⑧ AC100V~240V:** Power port to connect an AC 100V~240V power by the power cord.
- **⑨ GROUND:** Connect to earth to ensure the unit is well grounded.

#### <span id="page-12-0"></span>**3.3 Receiver Front and Rear Panel**

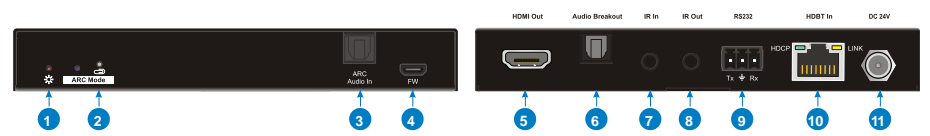

- **① Power LED:** The LED illuminates red when power is applied.
- **② ARC Mode:** Press the button with paper clip or other sharp tool to enable the ARC mode, and then the left LED illuminates blue. Press it again to exit the ARC mode and the LED is off. When the ARC audio is selected as the audio source for the SPDIF output of matrix switcher, the ARC mode will be enabled automatically.
- **③ ARC Audio In:** Toslink connector to connect ARC audio source device (e.g.TV).
- **④ FW:** Micro-USB port for firmware upgrade.
- **⑤ HDMI Out:** Type-A female HDMI output port to connect HDMI display (e.g.TV).
- **⑥ Audio Breakout:** If the ARC mode is OFF, the Toslink connector is connected to speaker or amplifier for HDMI source audio de-embedding. Note that if the ARC mode is ON, this port has no audio output.
- **⑦ IR In:** 3.5mm jack to connect the IR receiver for IR pass-through.
- **⑧ IR Out:** 3.5mm jack to connect the IR emitter for IR pass-through.
- **⑨ RS232:** 3-pin terminal block to connect the RS232 control device (e.g. PC) or a third-party device to be controlled.
- **⑩ HDBT In:** RJ45 port to connect the HDBT output port of switcher/transmitter by CATx Ethernet cable. The LINK LED illuminates orange when there is a valid HDBaseT link between the switcher/transmitter and the receiver. The HDCP LED illuminates green when the video contains HDCP content.
- ⑪ **DC 24V:** DC connector for the power adapter connection. If the switcher/transmitter is connected to the power adaptor, the receiver doesn't need to connect power adaptor due to the HDBT output port of switcher/transmitter supports 24V PoC output.

## <span id="page-13-0"></span>**4. System Connection**

## <span id="page-13-1"></span>**4.1 Usage Precaution**

- Make sure all components and accessories included before installation.
- System should be installed in a clean environment with proper temperature and humidity.
- All of the power switches, plugs, sockets, and power cords should be insulated and safe.
- All devices should be connected before power on.

## <span id="page-13-2"></span>**4.2 System Diagram**

utilized with this matrix switcher:

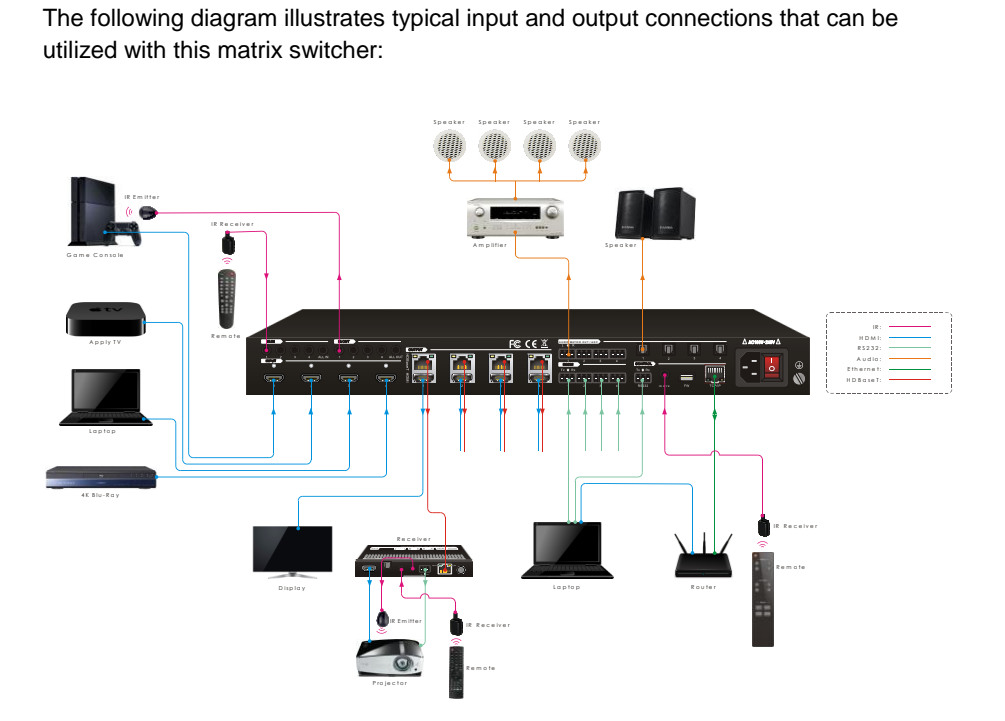

## <span id="page-14-0"></span>**5. Button Control**

The matrix switcher can be controlled by using the buttons on the front panel. Whenever a command is accepted, the indicators of all the buttons pressed will blink three times then they will go off. If the command fails, the indicators will go off immediately without blinking.

## <span id="page-14-1"></span>**5.1 Signal Switching**

### **Switch an input to an output**

Operation: INPUT# + OUTPUT# + MENU/↲

Example: Switch Input 1 to Output 2:

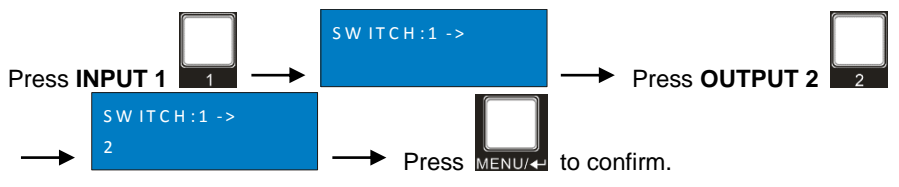

*Note: In default status, 4 IR OUT ports correspond with 4 HDMI INPUTS. When you switch an HDMI input, the corresponding IR OUT will be switched synchronously.*

## **Switch an input to several outputs**

Operation: INPUT# + OUTPUT# + OUTPUT# +… + MENU/↲

Example: Switch Input 1 to Output 2, 3, and 4.

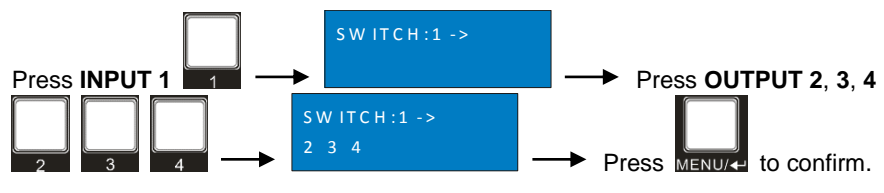

#### <span id="page-15-0"></span>**5.2 Panel Button Locking/Unlocking** Press and hold  $\boxed{f}$  at least three seconds.  $\overline{f}$ Press and hold  $\boxed{2}$  to unlock.  $\frac{1}{2}$ H D B T M atrix System Locked H D B T M a trix System Unlocked

## <span id="page-15-1"></span>**5.3 Status Information Inquiry**

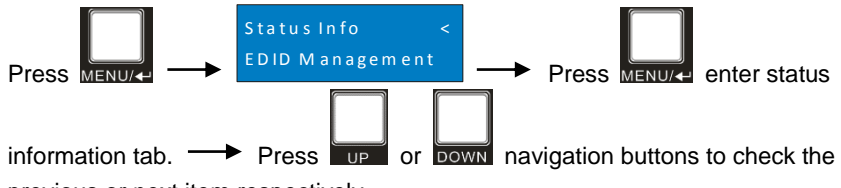

previous or next item respectively.

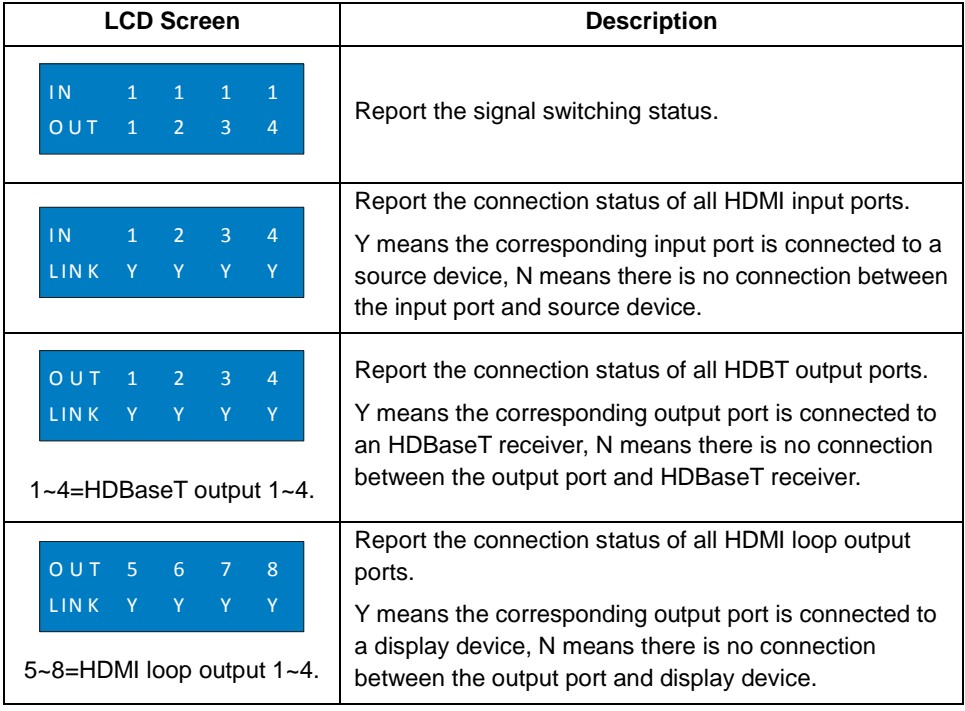

## <span id="page-16-0"></span>**5.4 EDID Management**

The Extended Display Identification Data (EDID) is used by the source device to match its video resolution with the connected display. By default, the four source devices invoke the fifth built-in EDID: 4K@60Hz HDR 2CH.

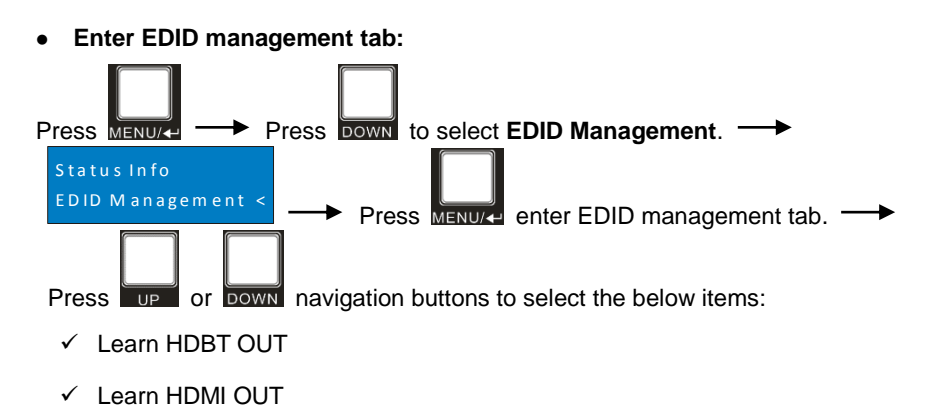

 $\checkmark$  Built-in EDID

**To copy the EDID data from one HDBT output to one or several inputs:**

Example: Input 1, 2, 3 and 4 learn the EDID data of HDBT output 2.

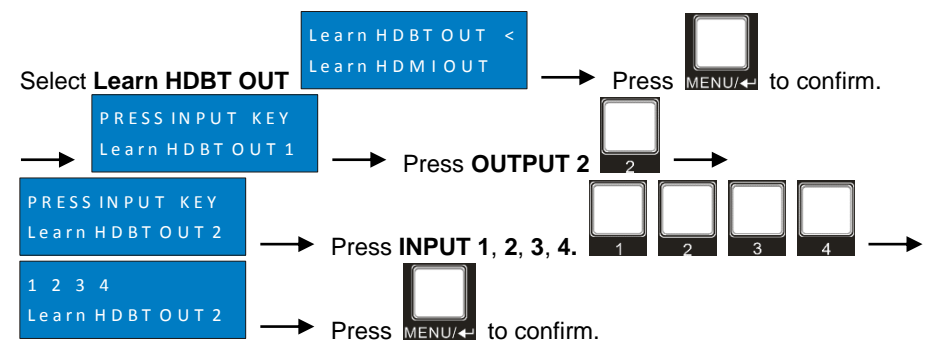

**To copy the EDID data from one HDMI output to one or several inputs:**

Example: Input 1 and 2 learn the EDID data of HDMI output 4.

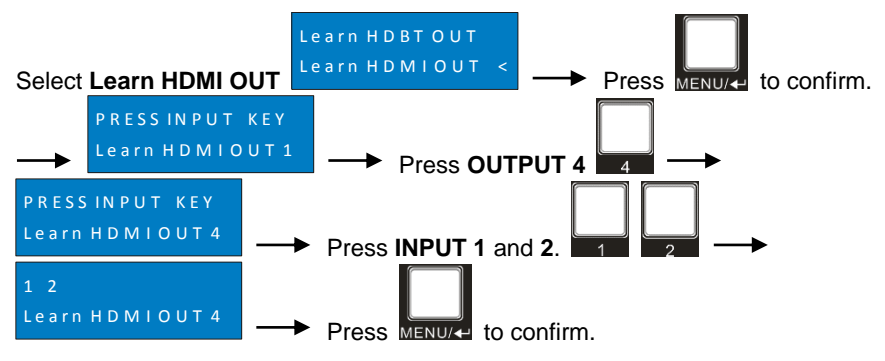

#### **To invoke the built-in EDID data:**

There are six types of built-in EDID data can be invoked, as shown as below:

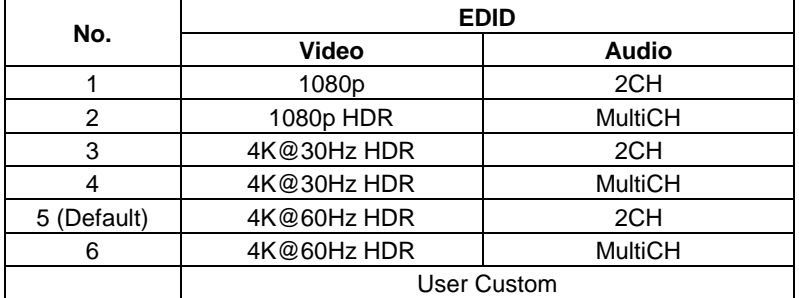

Example: Input 1 and 2 invoke the built-in EDID data: 4K@30Hz HDR 2CH.

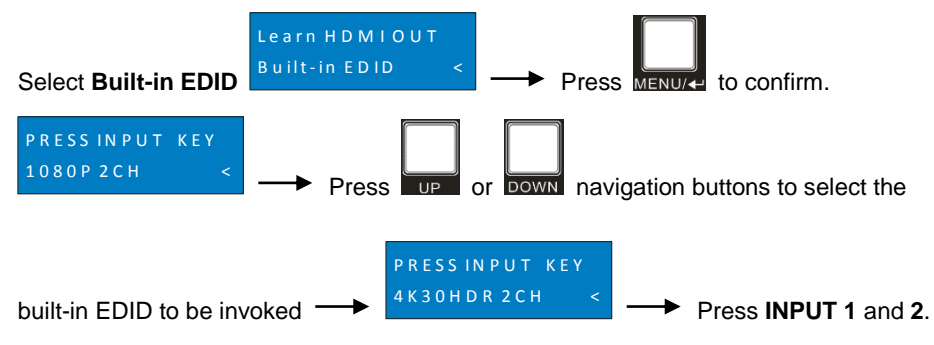

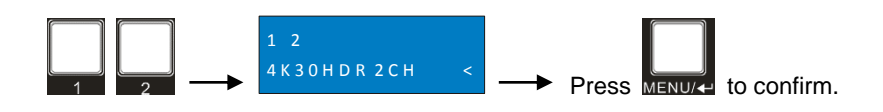

## <span id="page-18-0"></span>**5.5 Audio Setting**

The matrix switcher provides four analog L+R audio output ports and four digital SPDIF output ports for audio de-embedding. The audio source selection of these eight audio output ports, and the L+R audio volume can be controlled by the front panel buttons.

#### **Audio Source Selection**

There are eight audio sources can be selected for any analog L+R audio output port, and twelve audio sources can be selected for any SPDIF audio output port.

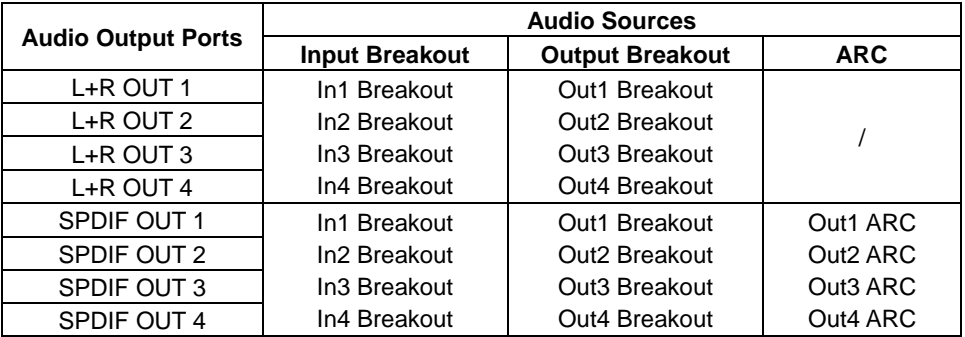

Example: Select the HDMI input 2 audio source for the analog L+R output 2.

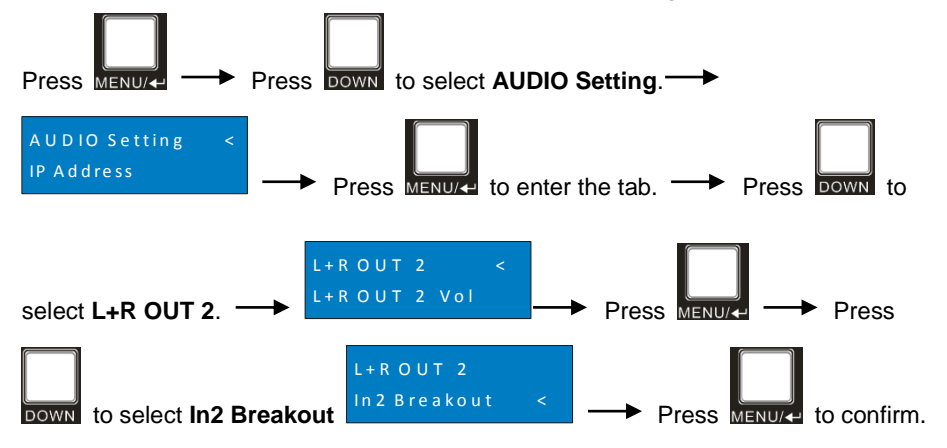

### **L+R Output Audio Volume Control**

Example: Set the audio volume of L+R OUT 2 port.

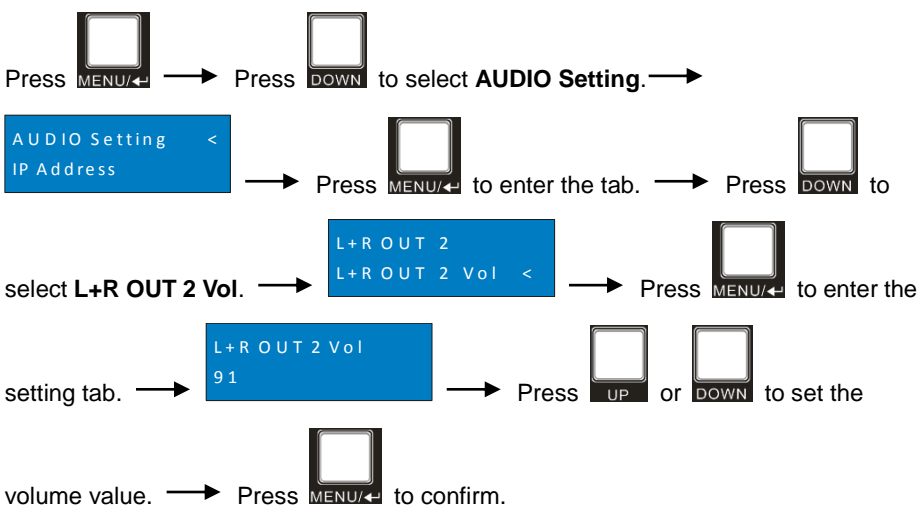

## <span id="page-19-0"></span>**5.6 Preset Setting**

Press **PRESET** button can save the current switching routing or load the saved layout preset.

*Note: The matrix switcher supports nine presets, but only preset 1~4 can be saved and recalled by button control. Please manage other preset by GUI control or RS232 control.*

### **Save the current switching routing to a preset**

Example: Save the current switching routing to preset 2.

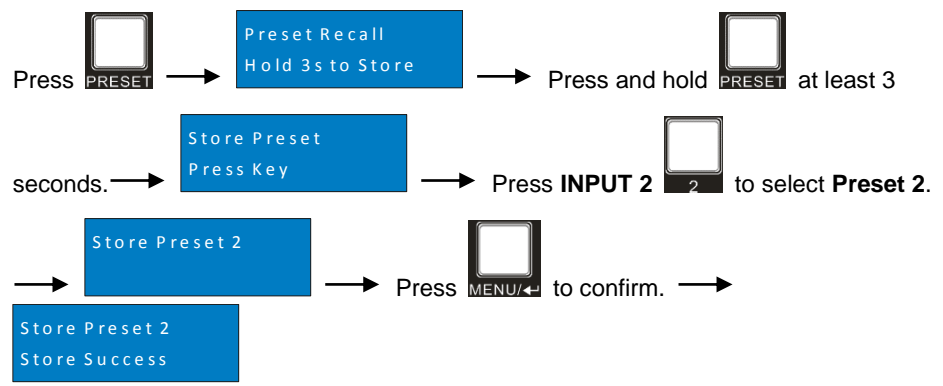

#### **Recall a saved preset**

Example: Recall the saved preset 2.

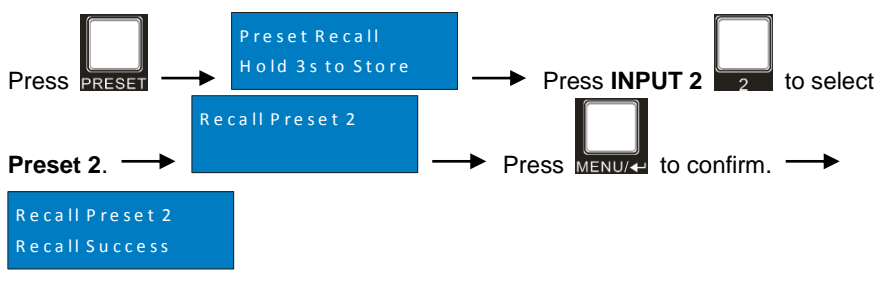

### <span id="page-20-0"></span>**5.7 IP Address Inquiry**

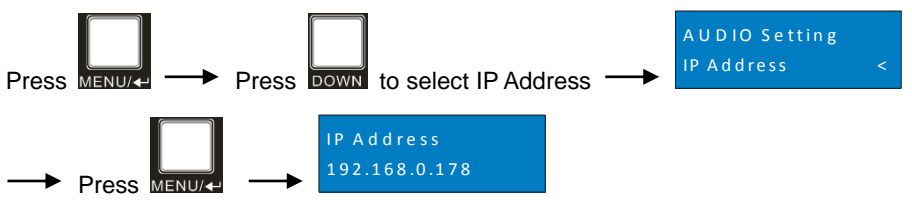

## <span id="page-21-0"></span>**6. GUI Control**

The switcher can also be controlled via TCP/IP. The default IP settings are:

IP Address: 192.168.0.178

Subnet Mask: 255.255.255.0

Type *192.168.0.178* in the internet browser, it will enter the below log-in webpage:

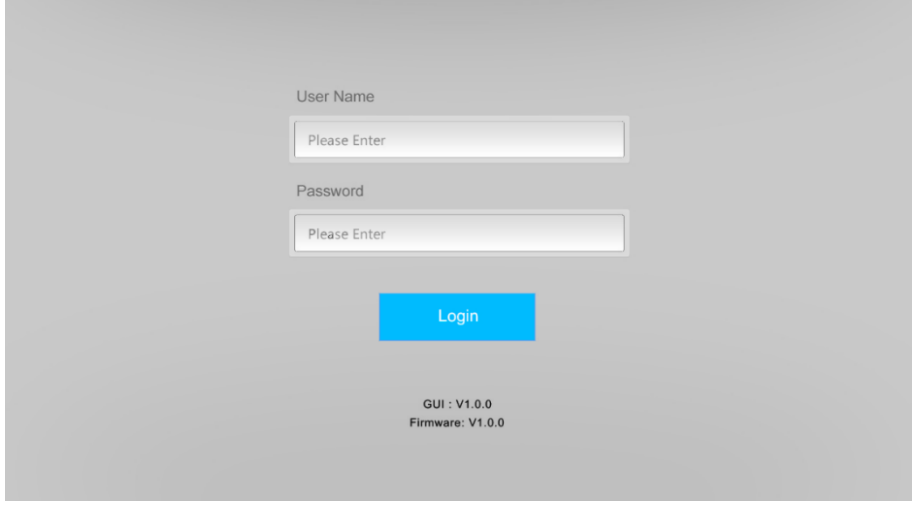

#### **Username:** admin

#### **Password:** admin

Type the user name and password, and then click **Login** to enter the section for video switching.

## <span id="page-22-0"></span>**6.1 Signal Switching**

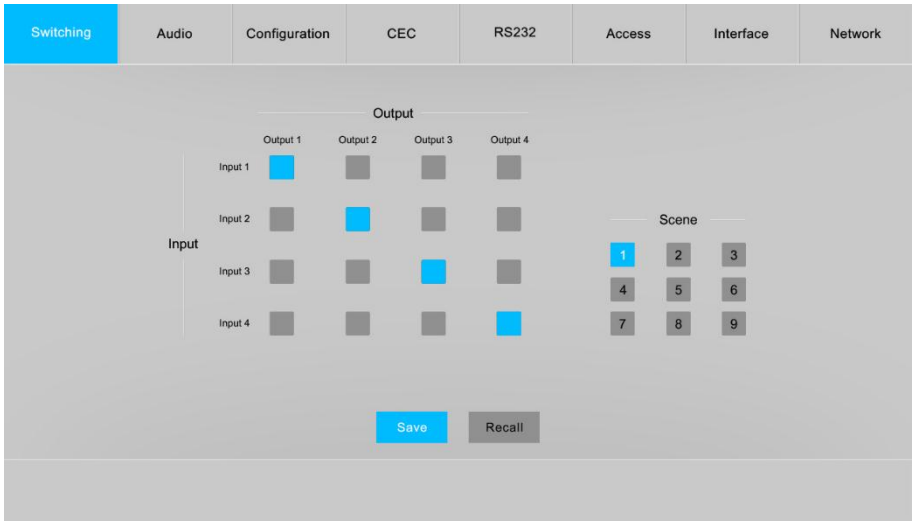

Use the 4x4 button grid on the page to set which inputs are directed to which outputs. For example, clicking the button on the Input 1 row and Output 2 column, directs input 1 to output 2.

Use the 9 numbered buttons under scene area to save and load layout presets.

- To save a given layout, first click one of the numbered buttons, then click the **Save** button.
- To load a previously saved layout, first click one of the numbered buttons, then click the **Recall** button.

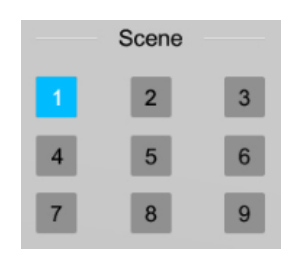

## <span id="page-23-0"></span>**6.2 Audio Setting**

#### **Audio Source Selection**

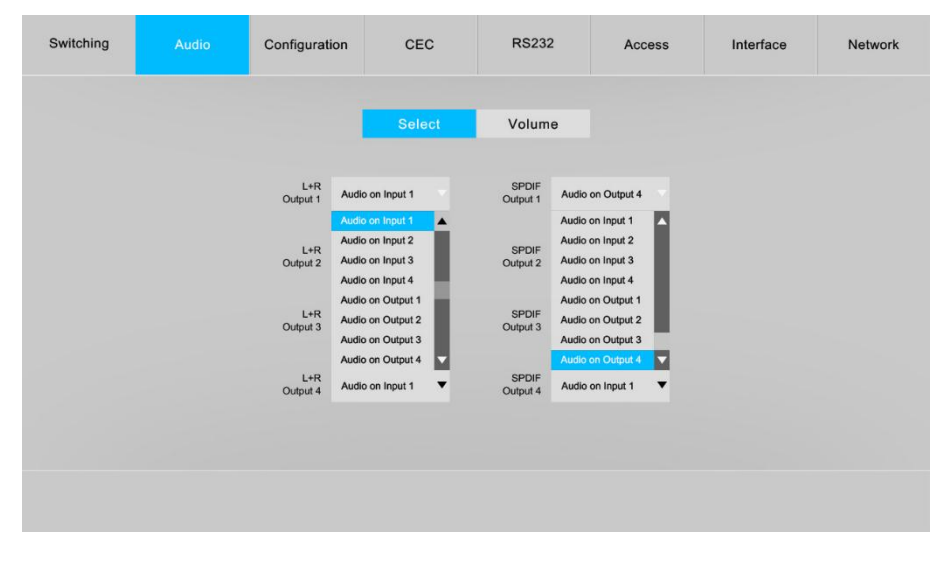

 There are eight audio sources can be selected for four analog L+R audio output ports, and twelve audio sources can be selected for four digital SPDIF output ports.

### **L+R Output Audio Volume Control**

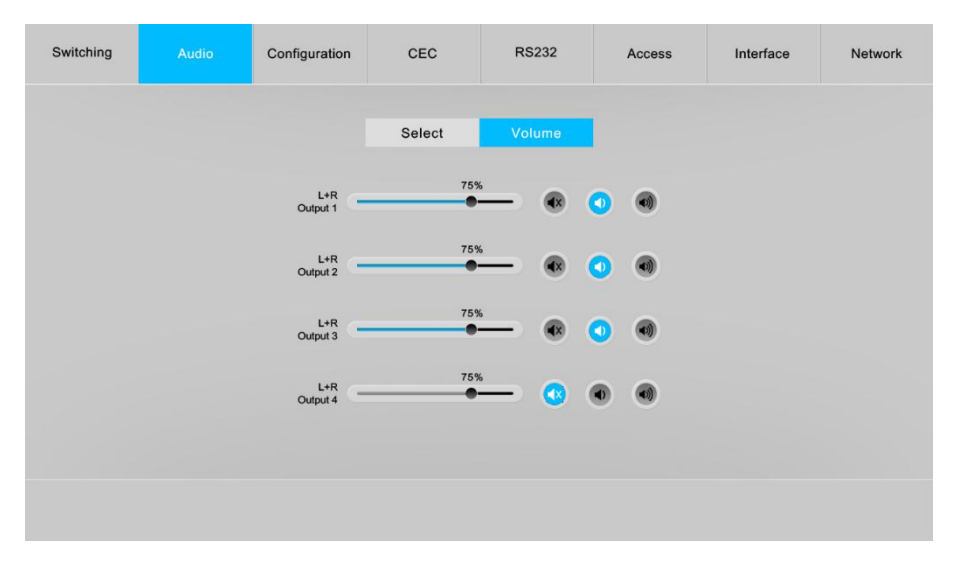

 Adjust L+R output audio volume by the volume bar and the three buttons on the right side.

## <span id="page-25-0"></span>**6.3 Configuration**

### <span id="page-25-1"></span>**6.3.1 Down-scaling**

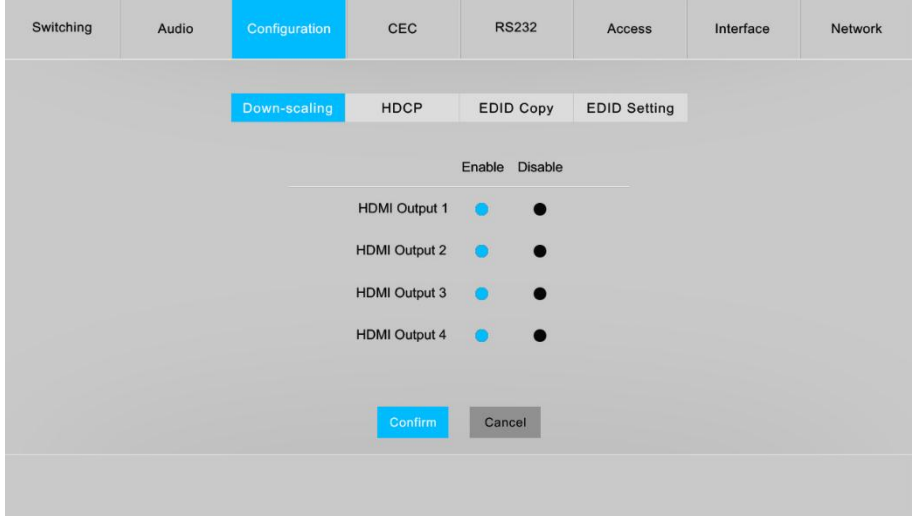

 Enable/disable video resolution down-scaling function of HDMI output 1~4 ports. When enable down-scaling, the 4K input can be automatically degraded to 1080p output for compatibility with 1080p display which is connected to the HDMI output port.

#### <span id="page-26-0"></span>**6.3.2 HDCP Setting**

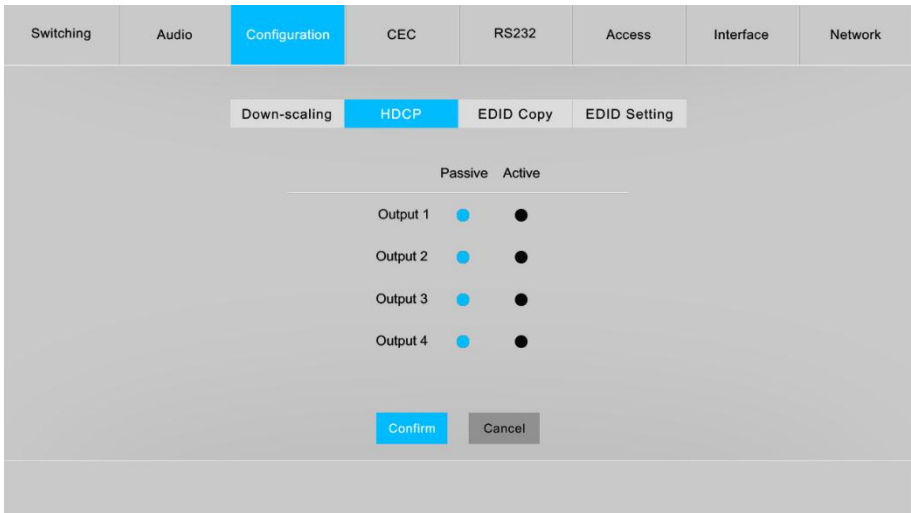

Set the HDCP mode of HDMI and HDBaseT outputs to **Passive** or **Active**.

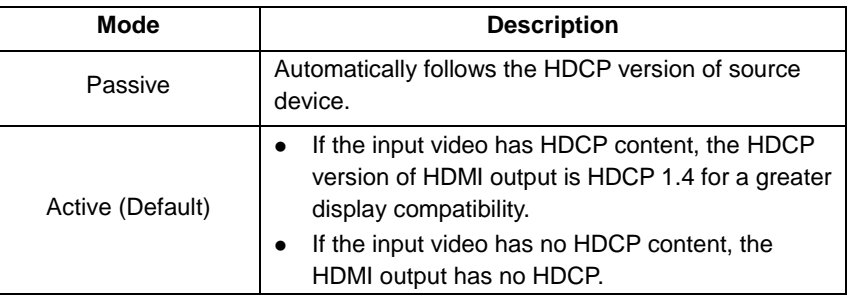

Click **Confirm** to save any changes or click **Cancel** to cancel any changes that have been made.

#### <span id="page-27-0"></span>**6.3.3 EDID Copy**

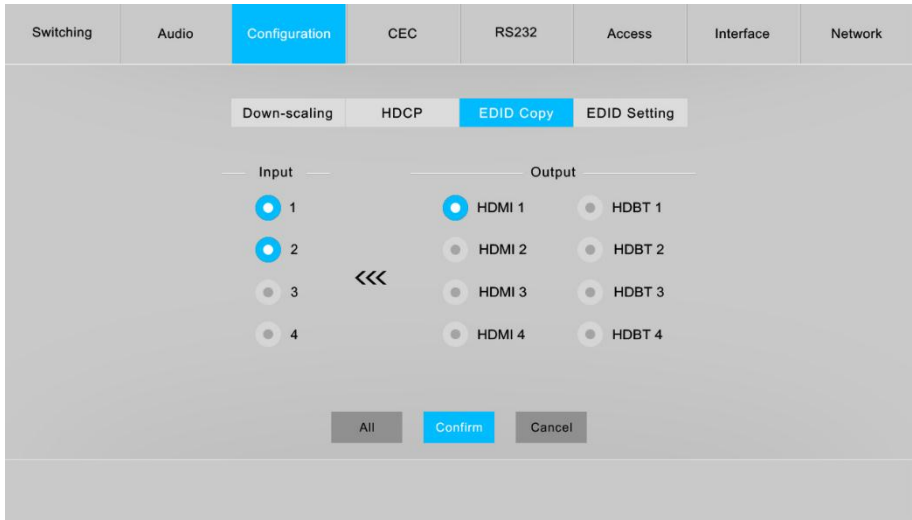

Copy the EDID data from a single output port to one or several input ports.

#### **Operation:**

- 1) Select one output port.
- 2) Select one or several input ports. Press **ALL** to select all input ports.
- 3) Click **Confirm** to save any changes or click **Cancel** to cancel any changes that have been made.

#### <span id="page-28-0"></span>**6.3.4 EDID Setting**

Click **EDID Setting** to enter the below section to set a predefined EDID for input ports.

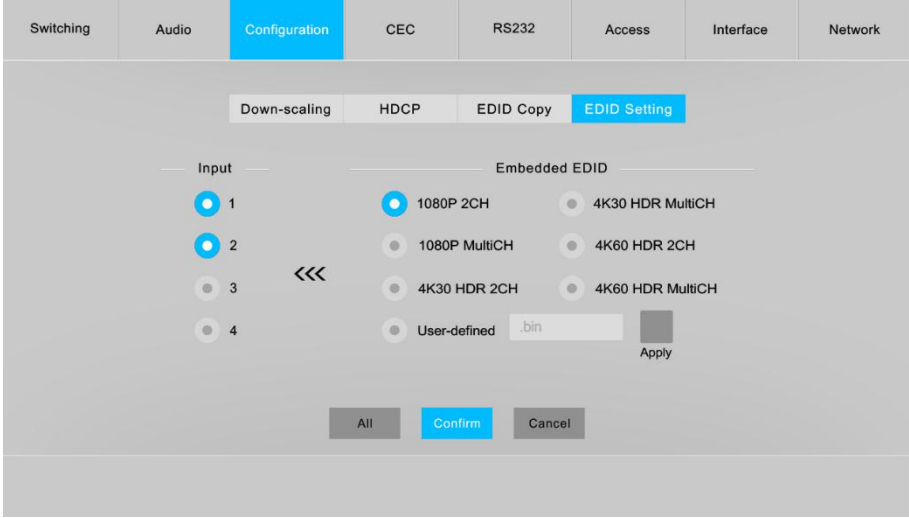

Select a built-in EDID for one or several input ports.

#### **Operation:**

- 1) Select a built-in EDID.
- 2) Select one or several input ports. Press **ALL** to select all input ports.
- 3) Click **Confirm** to save setting.
- Upload user-defined EDID by the below steps:
- 1) Prepare the EDID file (.bin) on the control PC.
- 2) Select the **User-defined**.
- 3) Click the box  $\frac{1}{2}$  bin  $\frac{1}{2}$ , and then select the EDID file (.bin) according the tooltip.
- 4) Click **Apply** to upload the user-defined EDID, and then click **Confirm** to save setting.

## <span id="page-29-0"></span>**6.4 CEC Control**

If the input source devices, HDBaseT output devices and local HDMI output devices support CEC, they can be controlled via the following CEC interface.

### **1) Input Source Device Control**

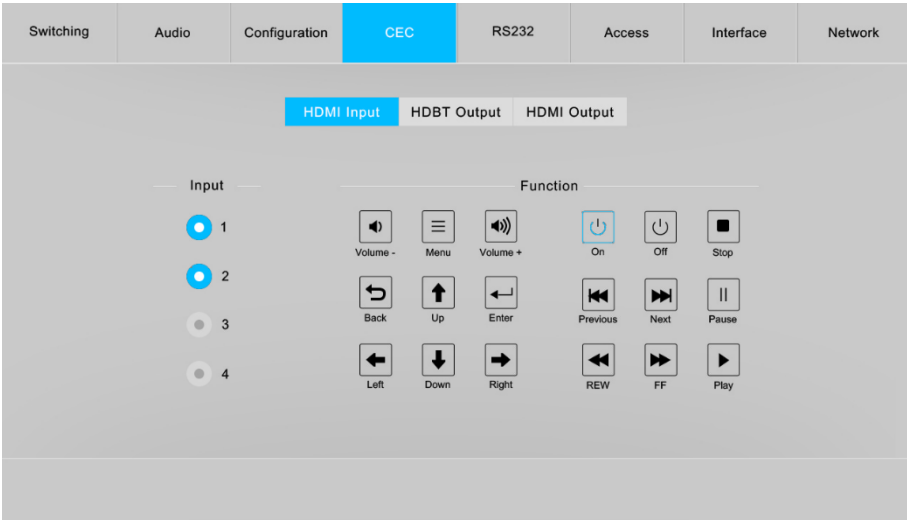

 Select one or several HDMI input source devices to be controlled, and then press function buttons.

### **2) HDBT Output Device Control**

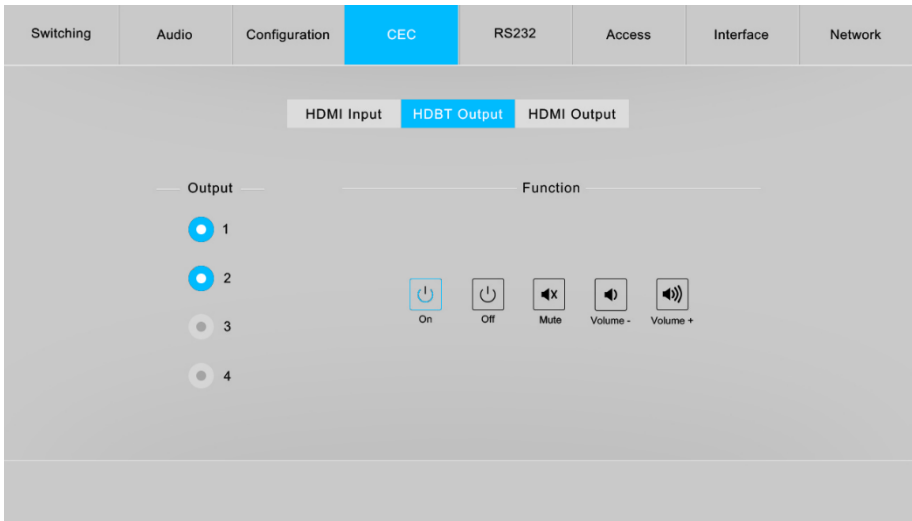

 Select one or several HDBaseT output devices to be controlled, and then press function buttons.

#### **3) HDMI Output Device Control**

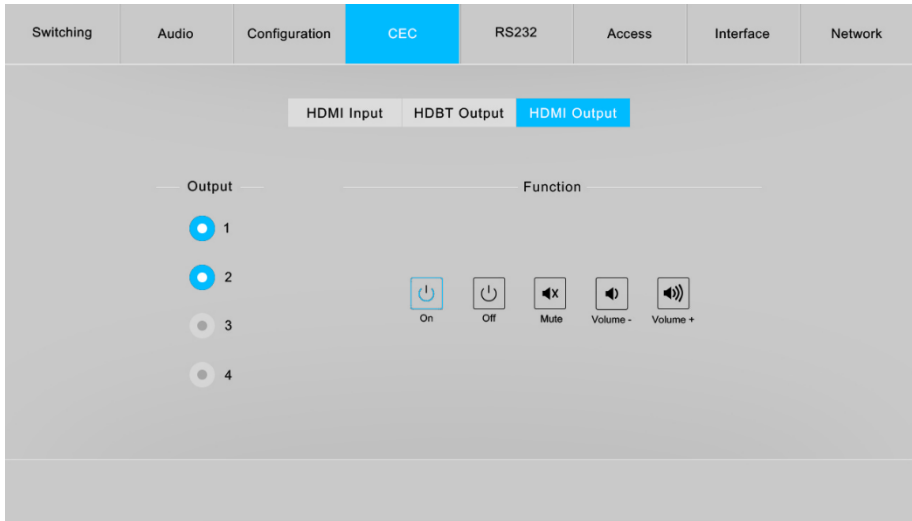

 Select one or several HDMI output devices to be controlled, and then press function buttons.

### <span id="page-32-0"></span>**6.5 RS232 Control**

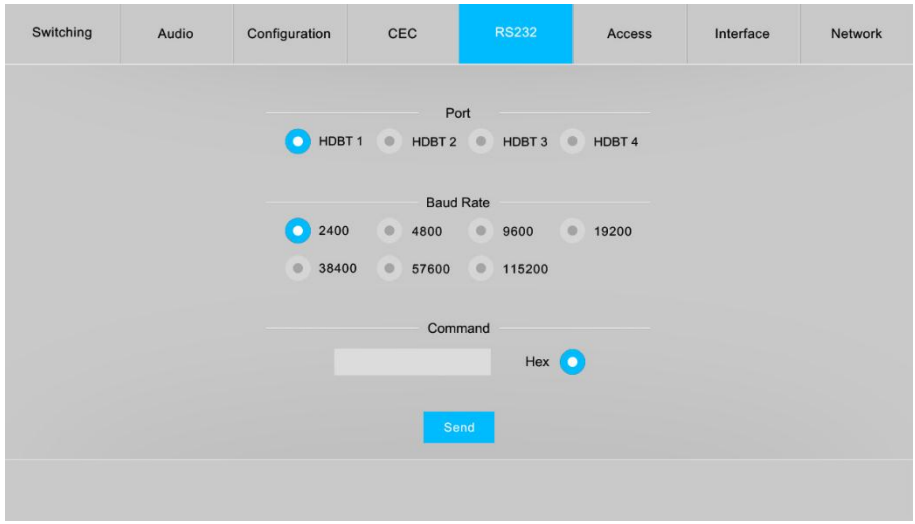

 Send RS232 commands to control third-party devices which are connected to the far-end HDBaseT receivers.

#### **Operation:**

- 1) Select the HDBaseT port which is connected to HDBaseT receiver which must have third-party device attached.
- 2) Set the baud rate.
- 3) Typing the commands in the box to control the selected remote third-party device which is connected to HDBaseT receiver. If click the **Hex**, the RS232 commands can be typed with hexadecimal value.
- 4) Click **Send** to transmit RS232 command to the selected HDBaseT port.

## <span id="page-33-0"></span>**6.6 Access Setting**

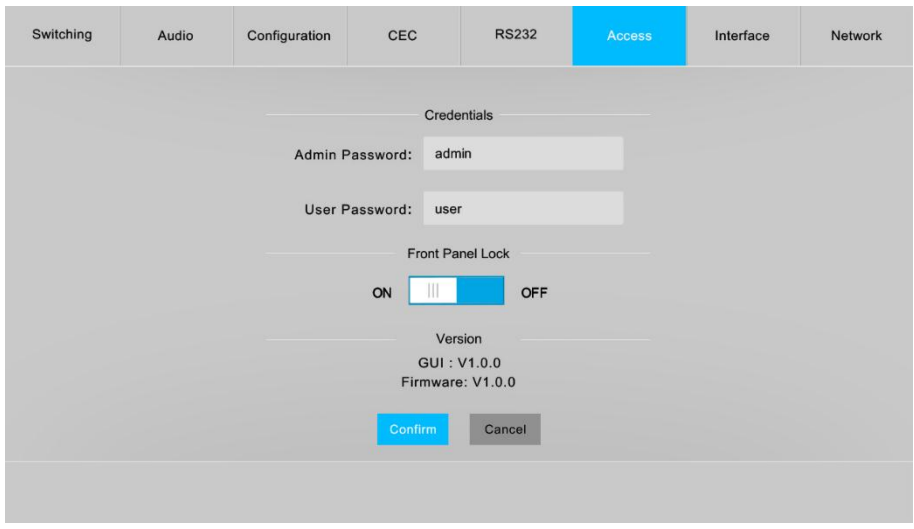

- Reset the login admin and user password.
- Lock or unlock the front panel buttons.
- Get the GUI and firmware version.

Click **Confirm** to save any changes or click **Cancel** to cancel any changes that have been made.

### <span id="page-34-0"></span>**6.7 Interface Setting**

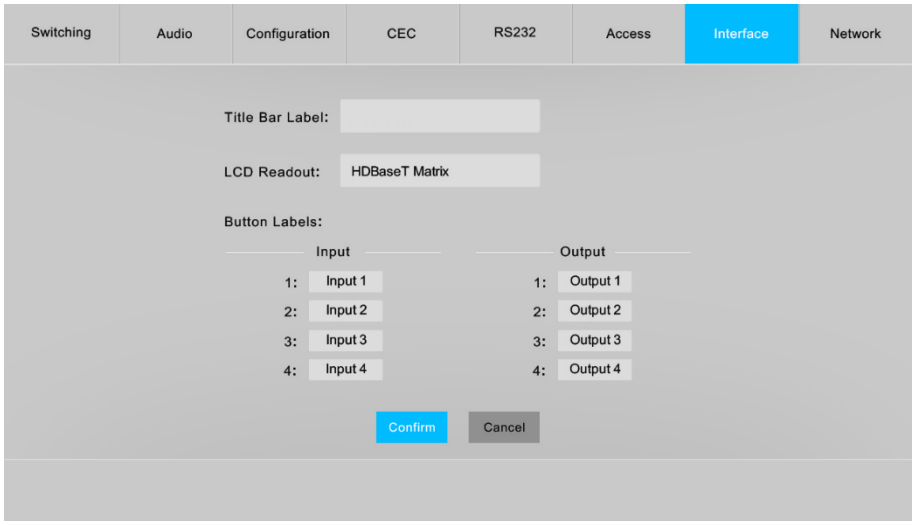

Modify title bar label, LCD readout and button labels.

Click **Confirm** to save any changes or click **Cancel** to cancel any changes that have been made.

### <span id="page-35-0"></span>**6.8 Network Setting**

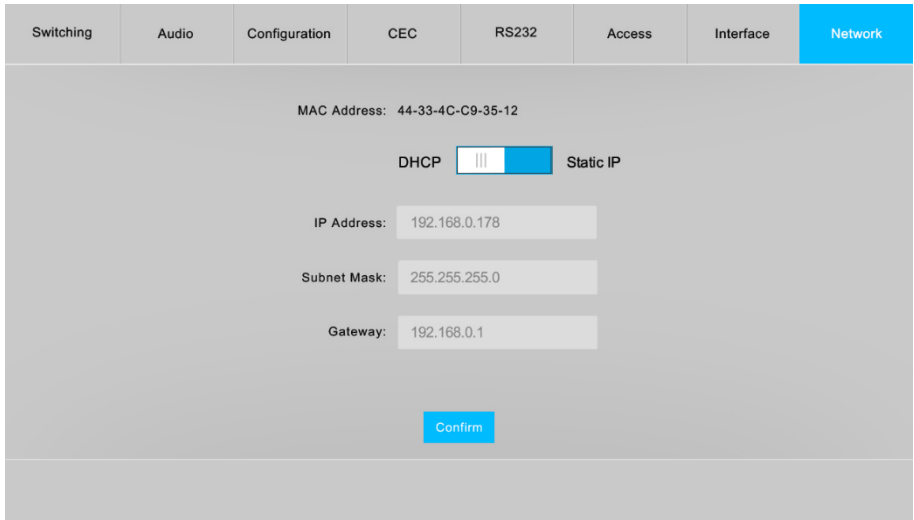

- Static IP or Dynamic Host Configuration Protocol (DHCP).
- Modify the static IP Address, Subnet Mask, and Gateway.

## <span id="page-36-0"></span>**6.9 GUI Upgrade**

Please visit at http://192.168.0.178:100 for GUI online upgrade.

Type the username and password (the same as the GUI log-in setting, modified password will be available only after rebooting) to login the configuration interface. After that, click **Administration** in the source menu to get to **Upload Firmware** as shown below:

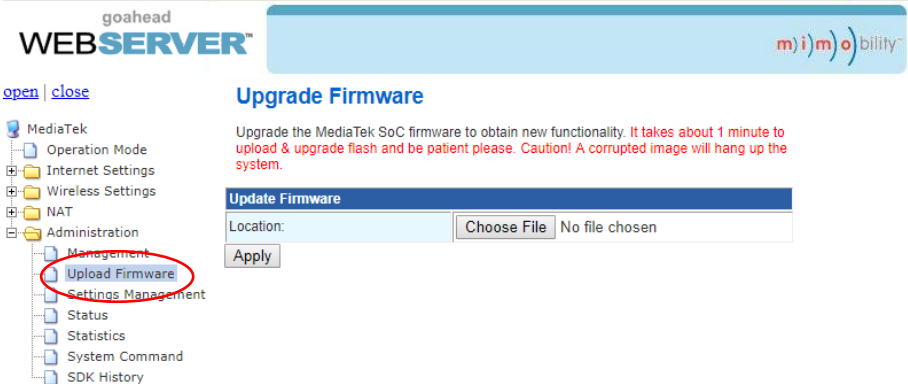

Select the update file and click **Apply** button, and then it will start upgrade process.

## <span id="page-37-0"></span>**7. IR Control 7.1 IR Remote Control**

<span id="page-37-1"></span>The matrix switcher has a built-in IR sensor on the front panel for receiving IR control signal from IR remote. In addition, it also provides IR EYE port on the rear panel to connect an external IR receiver for IR local control.

The matrix switcher can be controlled by the below IR Remote:

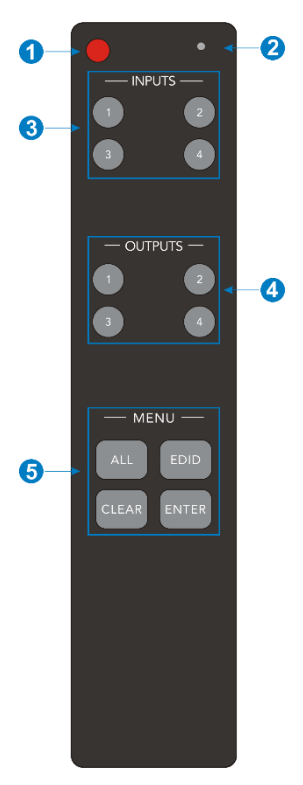

- **①** Enter/exit standby mode.
- **②** Blinking red when a button is pressed.
- **③** Video source selection buttons.
- **④** Output channel selection buttons.
- **⑤** Menu buttons:
	- ALL: Select all inputs or all outputs.
	- EDID: Enable one or several input sources to manually capture and learn the EDID data of output device.
	- CLEAR: Cancel the current operation, if ENTER has not been pressed.
	- ENTER: Confirm the desired operation.

*Note: The IR receivers which are connected to HDBaseT receivers also can receive the IR signal of the IR remote, so the matrix switcher also can be controlled by the IR remote at the far-end HDBaseT receivers' position. The IR remote-control mode can be enabled or disabled by sending RS232 command "IRRCM[XX]ON."/ "IRRCM[xx]OFF." ([XX]=00~04). Please refer to th[e 8.3.1 System Control](#page-47-1) for more details.*

## <span id="page-38-0"></span>**7.2 IR Pass-through Control**

The matrix switcher supports bi-directional IR pass-through, allowing the devices can be controlled by both source and destination ends. This section provides connection and switching examples to illustrate possible configurations.

#### <span id="page-38-1"></span>**7.2.1 Control Local Input Device from Remote**

The same basic principle applies when controlling the local input device from the remote location.

#### **Control local input device through IR OUT port**

Example: Switch HDMI input 3 to HDBaseT output 4.

Connect an IR receiver to **IR IN** port on the receiver, then connect an IR emitter to the corresponding IR output port. The connection diagram shown as below: I T C<br>| F C<br>| F F :

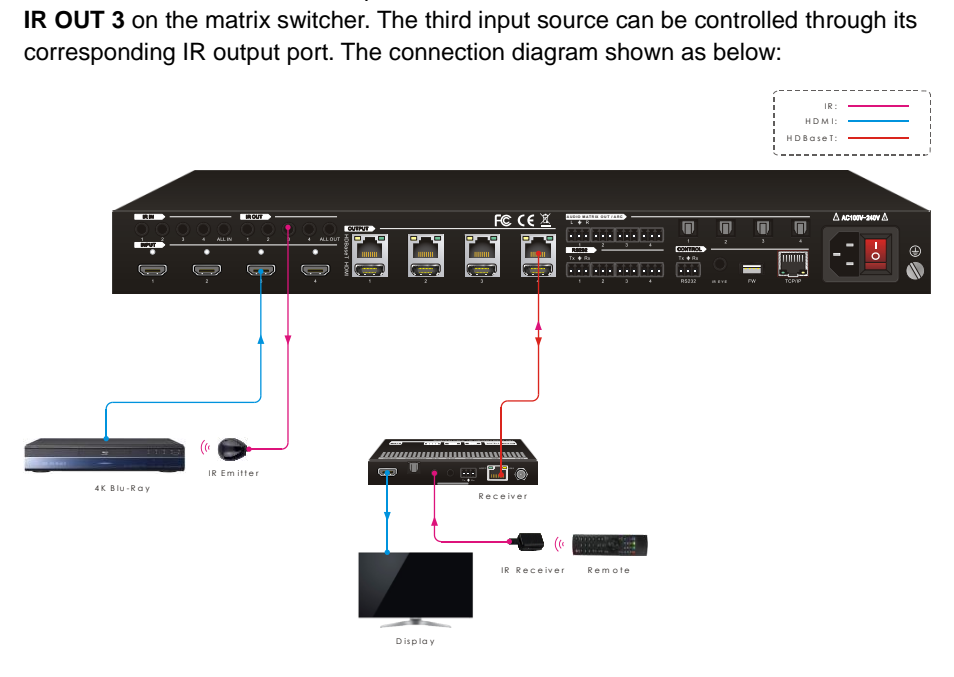

#### **Control local input device through IR ALL OUT port**

The emitter can be connected to the **IR ALL OUT** port on matrix switcher to control all local input devices. In this case, the IR receiver must be connected to the **IR IN** port on

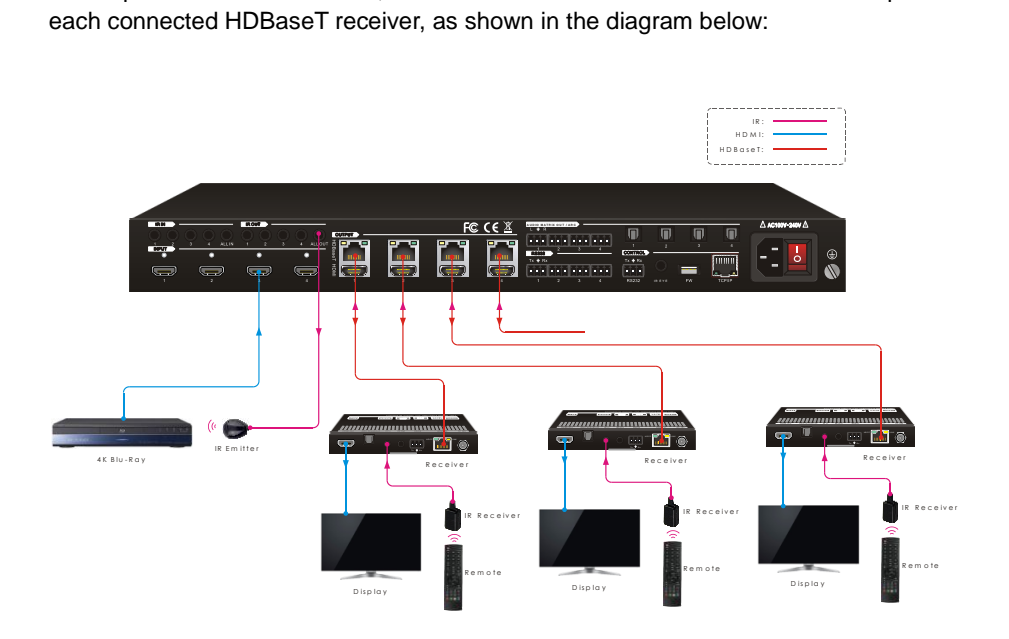

#### <span id="page-40-0"></span>**7.2.2 Control Remote Output Device from Local**

The remote displays can be controlled from the local matrix switcher location.

#### **Control remote device through IR IN port**

Example: Switch HDMI input 3 to HDBaseT output 3.

Connect an IR receiver to **IR IN 3** port on the matrix switcher, then connect an IR emitter to the **IR OUT** on the receiver, as shown in the diagram below:

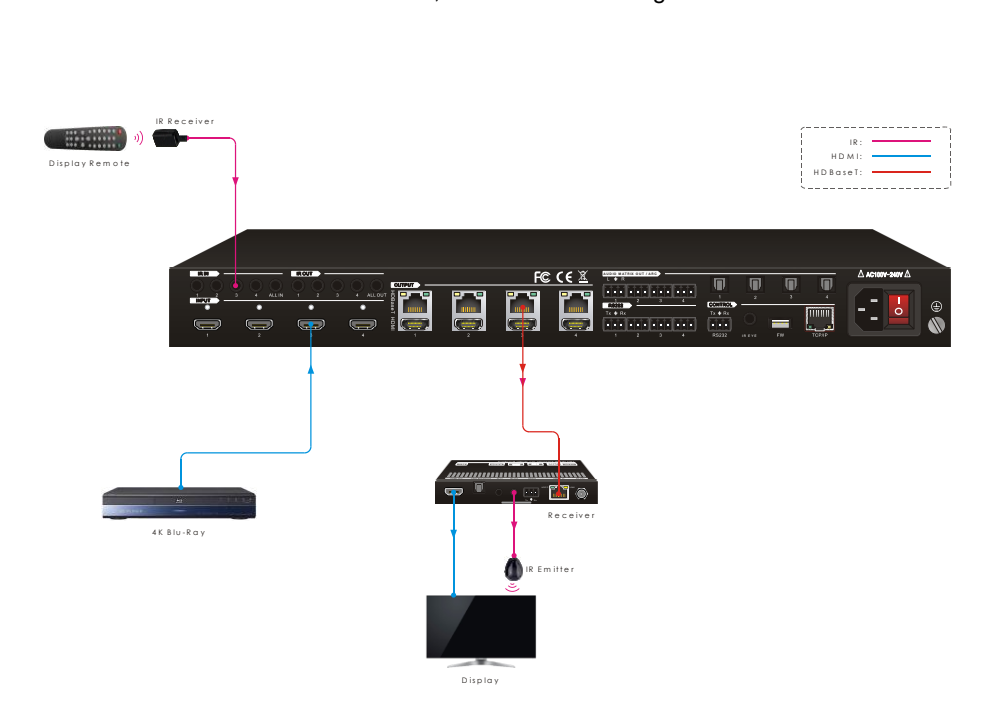

#### **Control remote device through IR ALL IN port**

The receiver can be connected to the **IR ALL IN** port on matrix switcher to control all remote output devices. In this case, the IR emitter must be connected to the **IR OUT**

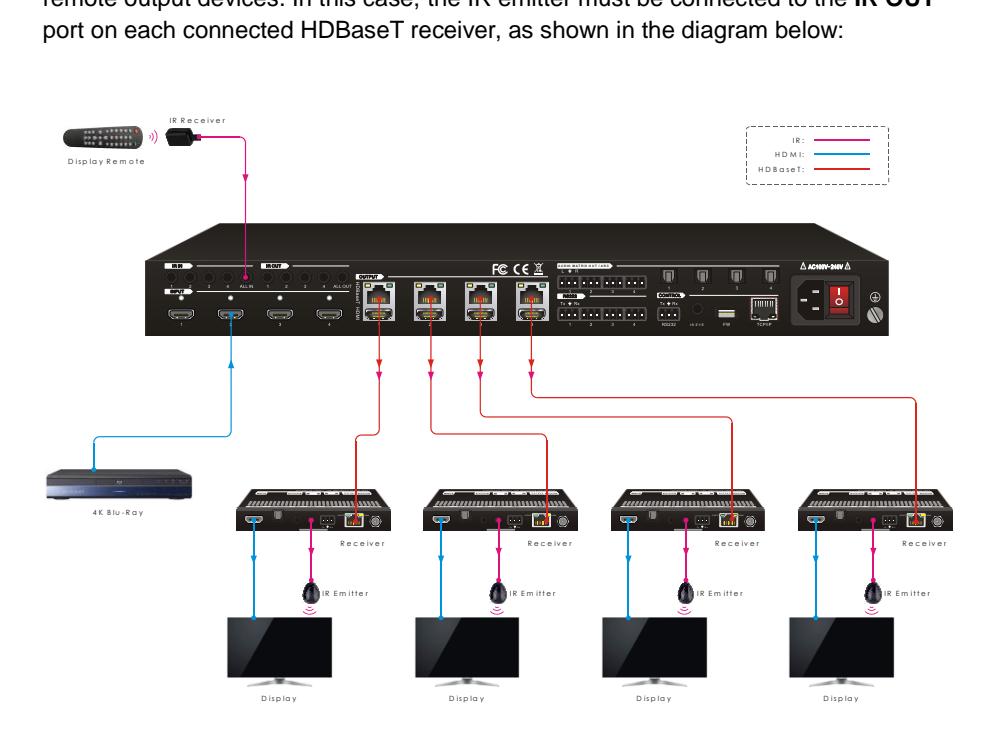

## <span id="page-42-0"></span>**8. RS232 Control**

## <span id="page-42-1"></span>**8.1 RS232 Control Connection**

### <span id="page-42-2"></span>**8.1.1 Control the Matrix Switcher from Local**

To control the matrix switcher from a local PC, the **3-pin to DB9 RS232 Cable** is used

![](_page_42_Picture_5.jpeg)

#### <span id="page-43-0"></span>**8.1.2 Control the Matrix Switcher from Remote**

To control the matrix switcher from remote location, please connect one or more PCs to the **RS232** ports of HDBaseT receivers with the **3-pin to DB9 RS232 Cables**. The matrix switcher can be controlled by any one of PCs, the connection diagram is shown as below:

![](_page_43_Figure_3.jpeg)

*Note: The command "RS232RCM[XX]ON." ([XX]=00~04) needs to be sent to enable or disable this control mode. For example, send the command "RS232RCM00ON." to enable the remote-control mode for all HDBaseT outputs, and send the command "RS232RCM00OFF." to disable the remote-control mode for all HDBaseT outputs. Please refer to th[e 8.3.1 System Control](#page-47-1) for more details.*

### <span id="page-44-0"></span>**8.1.3 Control the Remote Third-party Device from Local**

To control a third-party device from local, first determine which HDBaseT receiver is connected to (1 in the diagram below). Next, connect a PC to the corresponding **RS232** port of matrix switcher with **3-pin to DB9 RS232 Cable**, then connect a third-party device (e.g. projector) to the **RS232** port of the determined HDBaseT receiver. The remote third-party device can be controlled by the local PC, the connection diagram is shown as below:

![](_page_44_Figure_3.jpeg)

#### <span id="page-45-0"></span>**8.1.4 Control the Local Third-party Device from Remote**

To control a third-party device from remote, first determine which HDBaseT receiver is connected to (1 in the diagram below). Next, connect a PC to the **RS232** port of HDBaseT receiver with **3-pin to DB9 RS232 Cable**, then connect a third-party device (e.g. projector) to the **RS232** port of matrix switcher. The local third-party device can be controlled by the remote PC, the connection diagram is shown as below:

![](_page_45_Figure_3.jpeg)

#### <span id="page-46-0"></span>**8.2 RS232 Control Software**

If the matrix switcher and third-party devices needs to be controlled from PC by an RS232 connection, a RS232 control software should be installed in PC. Here using **CommWatch.exe** as an example. The icon is shown as below:

![](_page_46_Picture_3.jpeg)

Double-click the icon to run, and its interface is depicted below:

![](_page_46_Picture_5.jpeg)

Please set the parameters of COM number, bound rate, data bit, stop bit and the parity bit correctly, and then you are able to send command in command sending area.

### <span id="page-47-0"></span>**8.3 RS232 Commands**

When controlling the matrix, the serial port settings for all RS232 commands is:

Baud rate: 9600 Data bit: 8 Stop bit: 1 Parity bit: none

#### *The matrix switcher can be controlled by sending the following RS232 commands:*

#### <span id="page-47-1"></span>**8.3.1 System Setting**

![](_page_47_Picture_272.jpeg)

![](_page_48_Picture_199.jpeg)

![](_page_49_Picture_201.jpeg)

![](_page_50_Picture_195.jpeg)

![](_page_51_Picture_220.jpeg)

## <span id="page-51-0"></span>**8.3.2 Signal Switching**

![](_page_51_Picture_221.jpeg)

![](_page_52_Picture_100.jpeg)

### <span id="page-53-0"></span>**8.3.3 Audio Setting**

![](_page_53_Picture_260.jpeg)

![](_page_54_Picture_188.jpeg)

![](_page_54_Picture_189.jpeg)

### <span id="page-55-0"></span>**8.3.4 HDCP Setting**

![](_page_55_Picture_227.jpeg)

![](_page_56_Picture_211.jpeg)

### <span id="page-56-0"></span>**8.3.5 EDID Management**

![](_page_56_Picture_212.jpeg)

![](_page_57_Picture_125.jpeg)

### <span id="page-58-0"></span>**8.3.6 Third-party Device Control**

![](_page_58_Picture_278.jpeg)

![](_page_59_Picture_139.jpeg)

### <span id="page-59-0"></span>**8.3.7 CEC Control**

If the input sources, HDBaseT output devices and local HDMI output devices are supports CEC, they can be controlled by sending the following command instead of IR remote.

## **CEC[I/O][AA][BB][CC][DD].**

- The "**[I]**" represents the input port. The "**[O]**" represents the output port.
- The "**[AA]**" represents the port number. The HDMI input ports are 01~04. The HDBaseT output ports are 01~04 and the local HDMI output ports are 05~08.
- The "**[AA]**" is "**FF**" for sending command to all input or output ports.
- The "**[BB]**" represents the device type (e.g. TV: 40/20/80; Blu-ray DVD: 04/08).
- The "**[CC]**" represents the function type (e.g. "44": Remote control).
- The "**[DD]**" represents the specific command from the table below.

### **Control the input source:**

![](_page_60_Picture_218.jpeg)

## **Control the output display device:**

![](_page_60_Picture_219.jpeg)

## <span id="page-61-0"></span>**9. Firmware Upgrade**

Please follow the steps as below to upgrade firmware by the **FW** port on the rear panel:

- **1)** Prepare the latest two upgrade files and rename them as "08010000.APP" and "08010000.APS" on PC.
- **2)** Power off the switcher, and connect the **FW** port of switcher to the PC with USB cable.
- **3)** Power on the switcher, and then the PC will automatically detect a U-disk named of "BOOTDISK".
- **4)** Double-click the U-disk, a file named of "READY.TXT" would be showed.
- **5)** Directly copy one of two upgrade files (e.g. "08010000.APP") to the "BOOTDISK" U-disk.
- **6)** Reopen the U-disk to check the filename "READY.TXT" whether automatically becomes "SUCCESS.TXT", if yes, the firmware was updated successfully, otherwise, the firmware updating is fail, the name of upgrade file should be confirm again, and then follow the above steps to update again.
- **7)** Repeat step 5~6 to copy the other upgrade file ("08010000.APS") to the "BOOTDISK" U-disk.
- **8)** Remove the USB cable after firmware upgrade.
- **9)** After firmware upgrade, the switcher should be restored to factory default by sending command.

## <span id="page-62-0"></span>**10. Panel Drawing**

![](_page_62_Picture_2.jpeg)

MUH44T-H2 Matrix Switcher

![](_page_62_Picture_4.jpeg)

![](_page_62_Figure_5.jpeg)

TPUH610SR HDBaseT Receiver

## <span id="page-63-0"></span>**11. Troubleshooting & Maintenance**

![](_page_63_Picture_208.jpeg)

*Note: If your problem still remaining after following the above troubleshooting steps, please contact your local dealer or distributor for further assistance.*

## <span id="page-64-0"></span>**12. Customer Service**

The return of a product to our Customer Service implies the full agreement of the terms and conditions hereinafter. There terms and conditions may be changed without prior notice.

#### **1) Warranty**

The limited warranty period of the product is fixed three years.

#### **2) Scope**

These terms and conditions of Customer Service apply to the customer service provided for the products or any other items sold by authorized distributor only.

#### **3) Warranty Exclusion**

- Warranty expiration.
- Factory applied serial number has been altered or removed from the product.
- Damage, deterioration or malfunction caused by:
	- $\checkmark$  Normal wear and tear.
	- $\checkmark$  Use of supplies or parts not meeting our specifications.
	- $\checkmark$  No certificate or invoice as the proof of warranty.
	- $\checkmark$  The product model showed on the warranty card does not match with the model of the product for repairing or had been altered.
	- $\checkmark$  Damage caused by force majeure.
	- $\checkmark$  Servicing not authorized by distributor.
	- $\checkmark$  Any other causes which does not relate to a product defect.
- Shipping fees, installation or labor charges for installation or setup of the product.

#### **4) Documentation**

Customer Service will accept defective product(s) in the scope of warranty coverage at the sole condition that the defeat has been clearly defined, and upon reception of the documents or copy of invoice, indicating the date of purchase, the type of product, the serial number, and the name of distributor.

**Remarks**: Please contact your local distributor for further assistance or solutions.